#### Area 1 Limited Energy Apprenticeship Program MA#1099 **Training Agent Administrator Instructions for FlashPoint**

Below are step-by-step instructions explaining how to log in to FlashPoint, view apprentice OJT hours, and view other reports that you have access to. If you have additional questions, please don't hesitate to contact Eva Sizelove.

#### **Homepage** Log in to FlashPoint by going to [https://iec.flashpoint.xyz](https://iec.flashpoint.xyz/) and inputting your email and password. Once you log in, you will automatically be taken to the **Home** tab and **My Dashboard** page. This page shows basic information on file for your company and your chosen apprenticeship contact person. **Note:** If your company is an IEC Member, then your membership contact person will appear on this page as the primary contact. You will be able to view your apprenticeship contact person from the Employees page (see next page). FLASH POINT Ξ **%** QUICK LINKS  $\ddot{}$ ó **My Dashboard** 좀 Home  $\checkmark$ Dashboard Personal Info **Company Info** Homepage Admin ABC - Test Admin Company: ABC - Test Company Messages No default address on record Contact Info: 1234 SW Alphabet Rd Beaverton, OR 97008 My Reports iecassistant@iecoregon.org (503) 123-4567 (Primary #) Meetings Male . Unknown

## **Viewing Apprentice Monthly Progress Reports**

testcompanyiec@gmail.com

You can review your apprentices' Monthly Progress Reports by clicking on the dropdown arrow next to the **My Company** tab and clicking on the **Work Reports** page. This page shows you a grid with a history of submitted work reports at your company. You can sort this grid by apprentice or by date by clicking on the headings at the top of the grid.

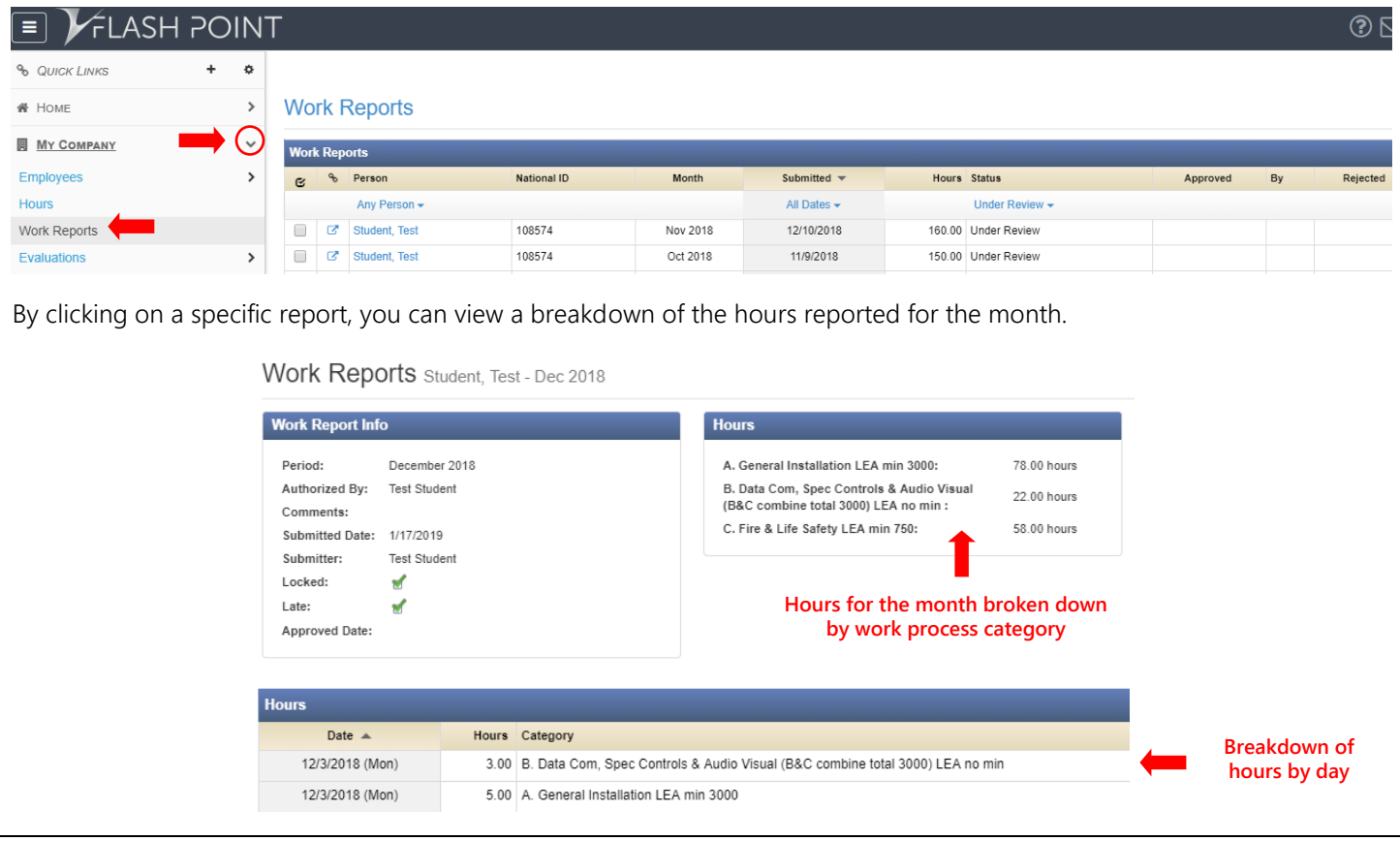

## **My Company Tab & Employees**

If you click on the dropdown arrow next to the **My Company** tab, you can click on the **Employees** page. This page shows all the employees that we have for you on file and the following information:

- Wage level = current period in the program
- Last upgrade = date when current period became effective
- Types = the contact type of your employees (i.e. apprentice, billing contact, apprenticeship contact, etc.)

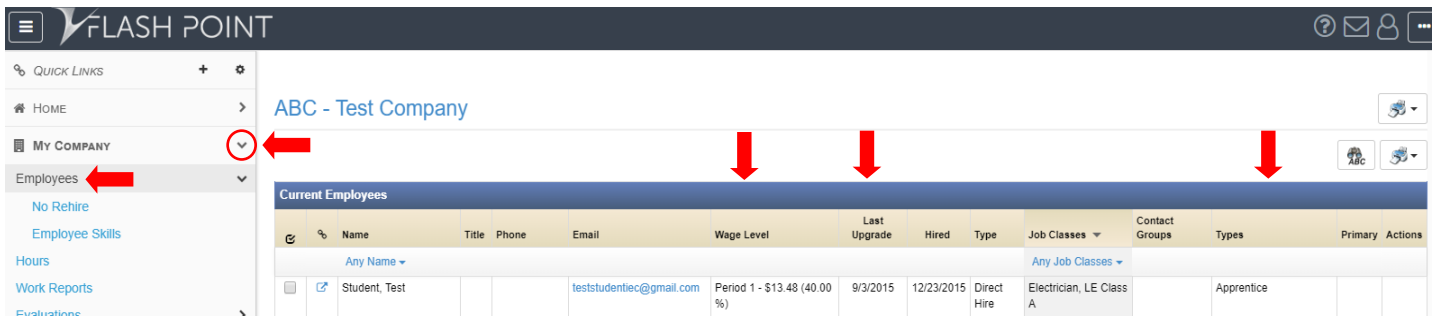

#### **View Employee Reports**

From the **Employees** page, you can also view several different reports for your apprentices. To do this, **check the box** next to the name of the apprentice that you want to pull a report for. Next, click on the **bottom printer icon** on the far right of the screen and choose the report that you want to view. A popup window will appear. Choose "**only selected rows**" and click **Render**. The chosen report will download and appear as a PDF on the bottom of your screen.

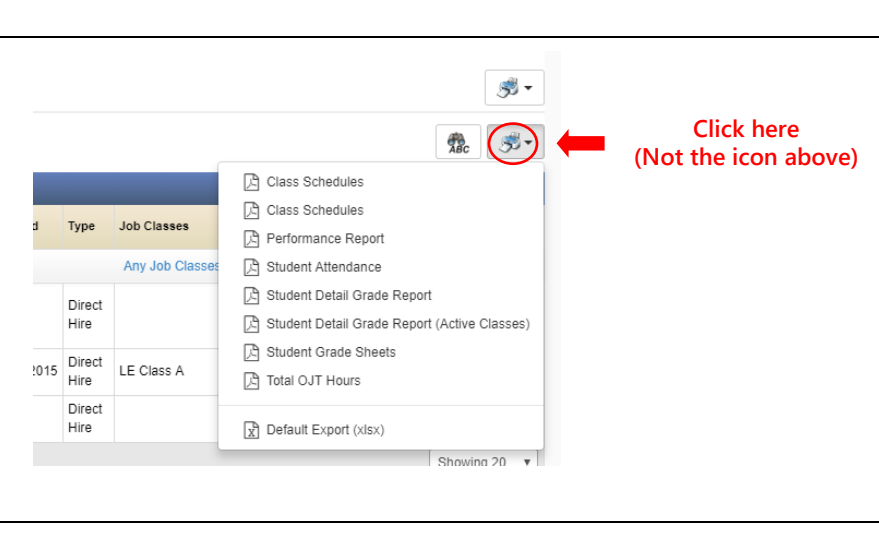

# **Student Detail Grade Report**

This is the most comprehensive report that you can pull on your apprentice. This report shows all current information on file for your apprentice, including: CPR/First Aid certifications, current OJT hours broken down by work process category, related training grades, and attendance hours.

**Note:** The grade percentage is not the actual percentage that the student received in the class. In our database we have to use percentages that fit the system's grade scale  $(90 = A, 80\% = B, etc.).$ 

# Student Record For: Student, Test

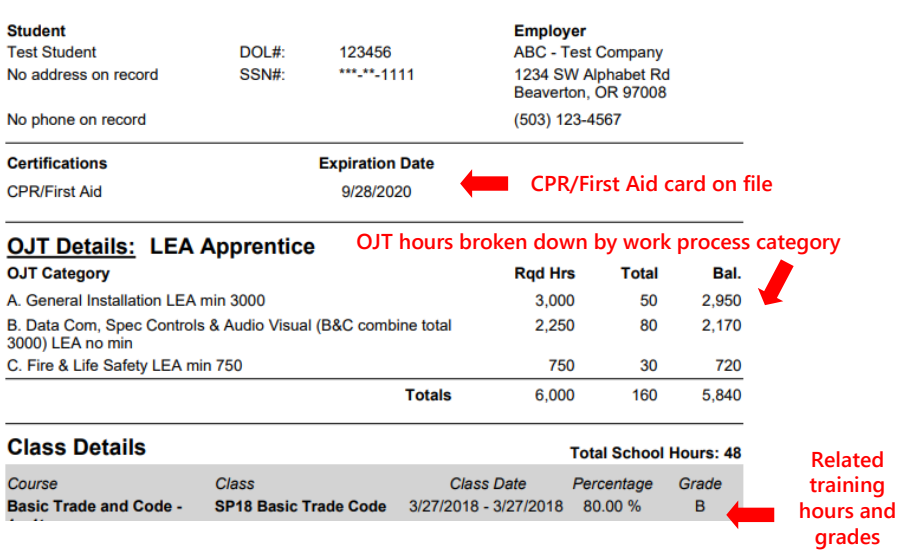